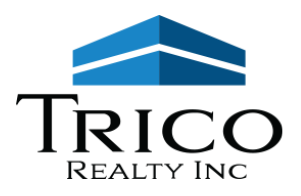

# **TENANT PORTAL ACTIVATION INSTRUCTIONS**

We are pleased to offer a way for our tenants to access their account information and make online payments.

# **To create an account:**

1. Go to our website: [www.tricorealty.com](http://www.tricorealty.com/) and click on the "Tenant Portal" button

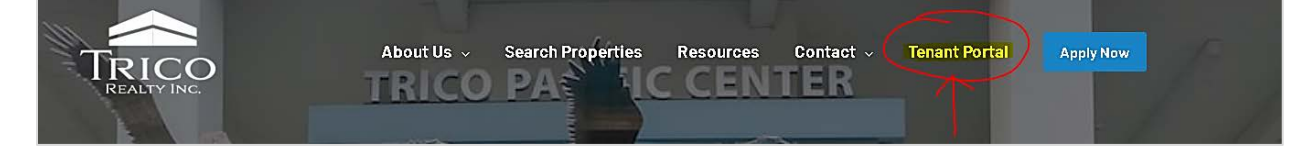

- 2. On the Tenant Web Access screen, click "Sign up" link.
- 3. Enter your email address on file. This will be your username**.** (\*required\*)

**If you are unsure of which email address to use, please contact us at 714-751-4420 or by email at [info@tricorealty.com](mailto:info@tricorealty.com)**

- 4. Enter your First Name and Last Name (\*required\*).
- 5. Enter your Phone Number (optional).
- 6. Enter your account number (\*required\*).

(This can be found on your monthly statement in the top right area.)

7. Click the checkbox next to "I'm not a robot" (\*required\*).

8. Click "Sign up" button, then check your email to verify your account.

9. Click the **finalize** link in the email and create a password

If you have any questions about Tenant Web Access, please do not hesitate to call our main office at 714-751-4420 or email us at [info@tricorealty.com.](mailto:info@tricorealty.com)

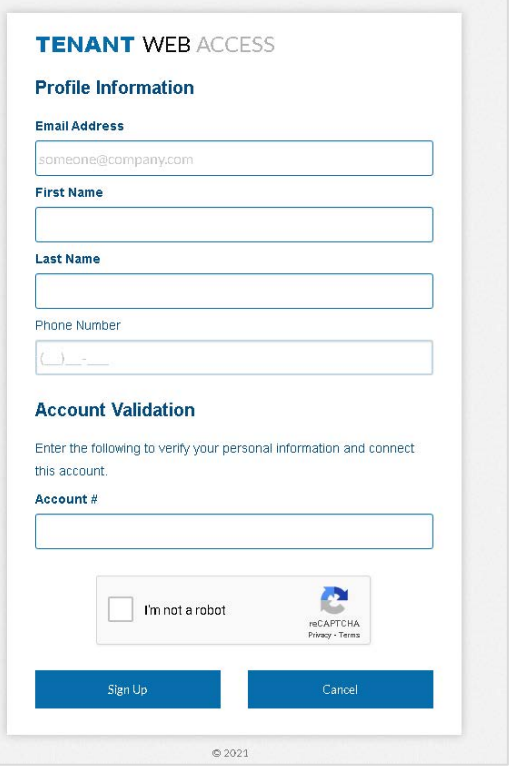

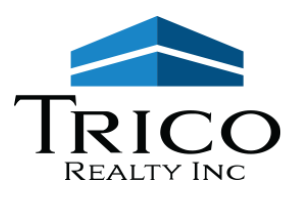

# **FREQUENTLY ASKED QUESTIONS**

# **Table of Contents**

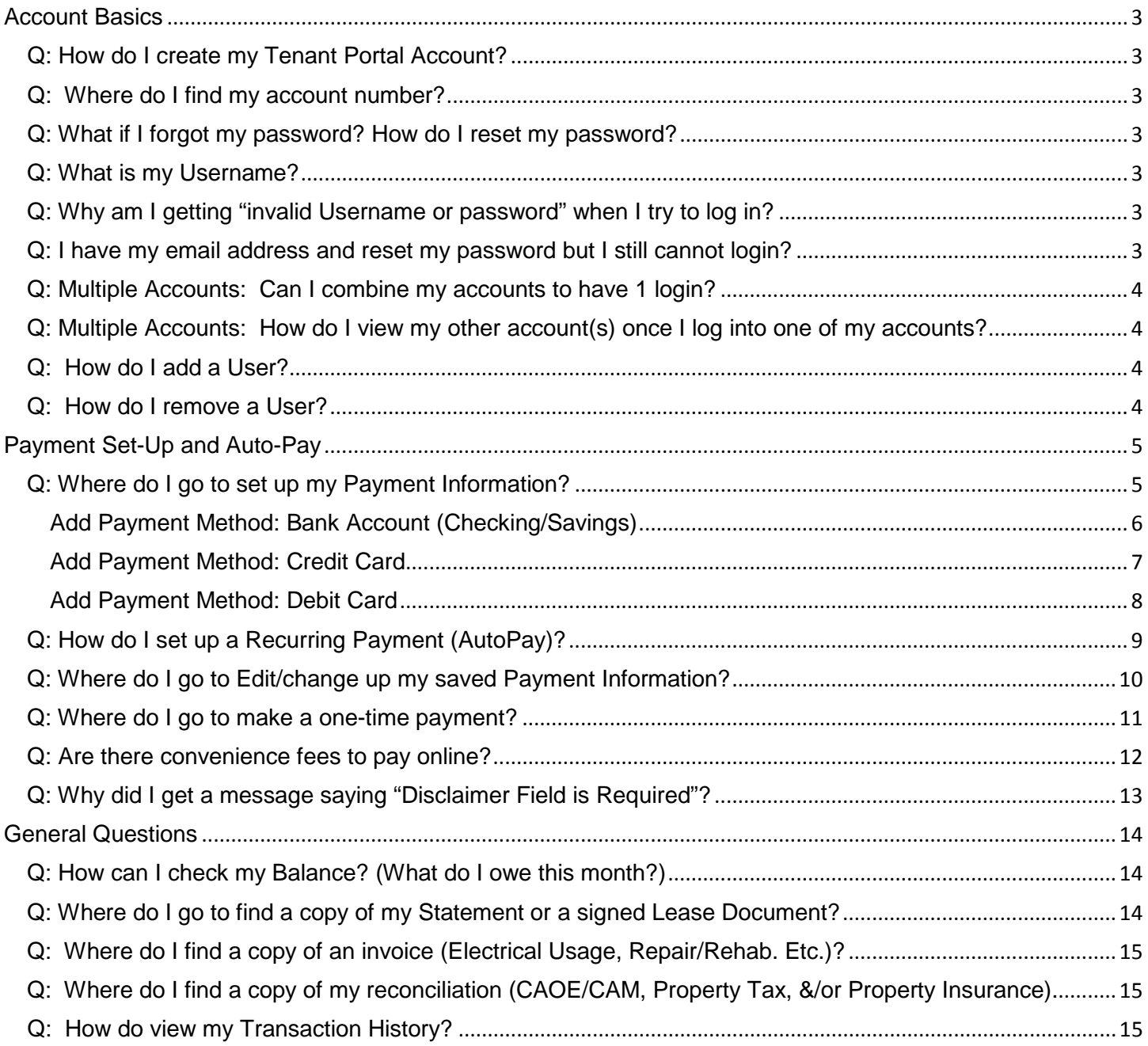

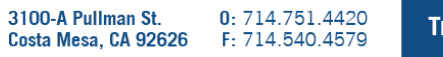

# <span id="page-2-0"></span>**Account Basics**

## <span id="page-2-1"></span>Q: How do I create my Tenant Portal Account?

A: If you have not already created your account when applying, please follow these instructions to create an account:

- 1. Go to our website: [www.tricorealty.com](http://www.tricorealty.com/) and click on the "Tenant Portal" button
- 2. On the Tenant Web Access screen, click "Sign up" link.
- 3. Enter your email address on file. This will be your username**.** (\*required\*)

#### **If you are unsure of which email address to use, please contact us at 714-751-4420 or by email at [info@tricorealty.com](mailto:info@tricorealty.com)**

- 4. Enter your First Name and Last Name (\*required\*).
- 5. Enter your Phone Number (optional).
- 6. Enter your account number (\*required\*).

(This can be found on your monthly digital statement in the top right area.)

- 7. Click the checkbox next to "I'm not a robot" (\*required\*).
- 8. Click "Sign up" button, then check your email to verify your account.
- 9. Click the finalize link in the email and create a password

#### <span id="page-2-2"></span>Q: Where do I find my account number?

A: Your account number can be found on your monthly digital statement in the top right area. If you cannot locate it, please contact us at [info@tricorealty.com.](mailto:info@tricorealty.com)

#### <span id="page-2-3"></span>Q: What if I forgot my password? How do I reset my password?

A: Click on the "Forgot Password" link on the login screen for the Tenant Portal and follow the prompts to reset your password. It is located under the field where you enter your password.

#### <span id="page-2-4"></span>Q: What is my Username?

A: Your Username is an email address registered to your account. If you are unsure of which email address to use, please contact us at [info@tricorealty.com.](mailto:info@tricorealty.com)

#### <span id="page-2-5"></span>Q: Why am I getting "invalid Username or password" when I try to log in?

A: Please make sure you are using an email address registered to your account that was associated with your Tenant Portal and your most recent password. If you are not sure of your Username please contact us at [info@tricorealty.com.](mailto:info@tricorealty.com) If you are not sure of your password, please use the "Forgot Password" link on the login screen.

<span id="page-2-6"></span>Q: I have my email address and reset my password but I still cannot login?

A: If you are still having trouble, please email us at [info@tricorealty.com.](mailto:info@tricorealty.com)

## <span id="page-3-0"></span>Q: Multiple Accounts: Can I combine my accounts to have 1 login?

#### A: You can link multiple accounts to have the same username (email address) and password to log in to all of your accounts. Once you have created 1 account: User Profile

- 1. Go to the Settings to "Linked Account Management"
- 2. Click the "Add Another Account" blue button.
- 3. Enter your other Trico Account number
- 4. Enter the same email address you used for your current account
- 5. Click the blue "Link" button to connect the accounts
- 6. Your accounts are now linked.

Or if you would like assistance, please email [info@tricorealty.com](mailto:info@tricorealty.com) asking us to link your other account(s) and we will link them on the back end for you.

## <span id="page-3-1"></span>Q: Multiple Accounts: How do I view my other account(s) once I log into one of my accounts?

A: Once you have your accounts linked, login as normal, then go to the Far Top Right of the

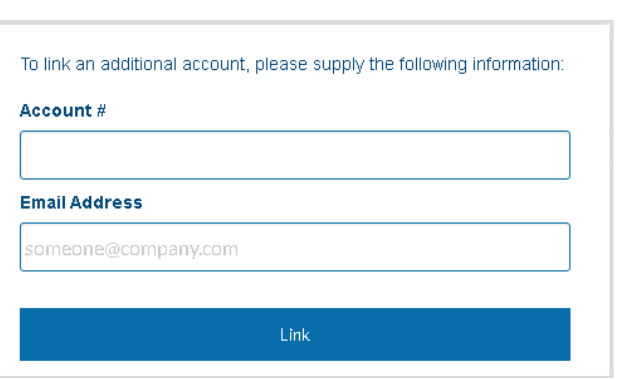

Logout

Linked Account Management

Saved Payment Info & AutoPay

Payment Settings

Screen. You should see a Dropdown Arrow next to your name and a Gearbox next to it. Click on the Dropdown Arrow and you should see your different account numbers.

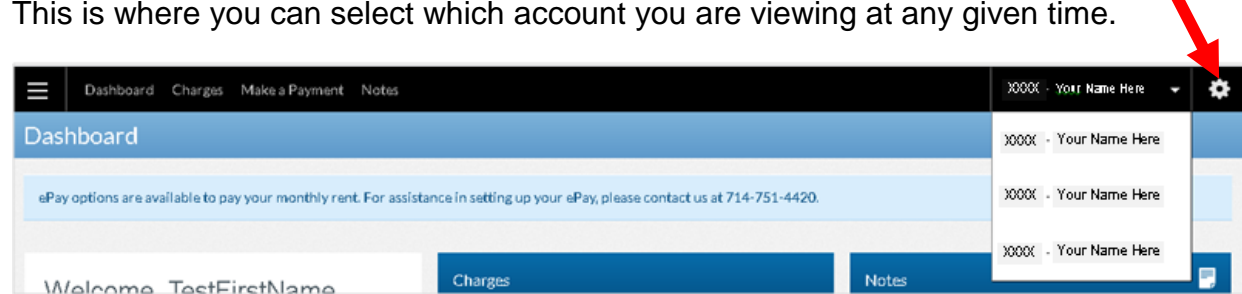

#### <span id="page-3-2"></span>Q: How do I add a User?

A: Please follow the Set Up Instructions with an authorized email address and your account number. You are welcome to set up access to more than one user to your account, but please realize that any user you give access to the account will be able to see all of the account, excluding any saved payment information.

#### <span id="page-3-3"></span>Q: How do I remove a User?

A: Please email [info@tricorealty.com](mailto:info@tricorealty.com) requesting that a specific user be removed from accessing your account.

## Q: Can I change the Personal Name associated with my Username?

A: Yes. Login to your Tenant Portal account as normal. Go to Settings -> User Profile -> Update Personal Information

to edit the First Name, Last Name, and Phone Number. Be sure to save your work when done updating!

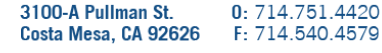

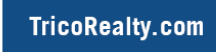

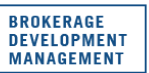

# <span id="page-4-0"></span>**Payment Set-Up and Auto-Pay**

#### <span id="page-4-1"></span>Q: Where do I go to set up my Payment Information?

A: First go to Payment Settings. You will need to click on either a Dropdown Arrow or a Gearbox to the right of the name on your account.

• If you just have one account, it will be a Dropdown Arrow.

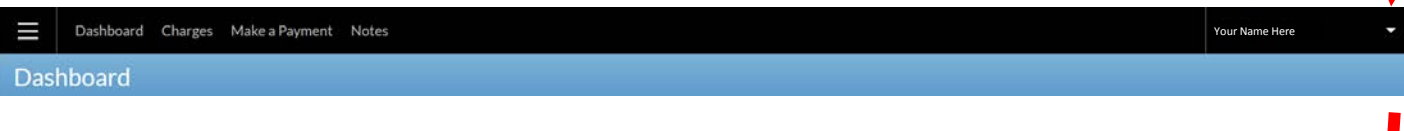

• If you have linked multiple accounts, it should be a Gearbox icon.

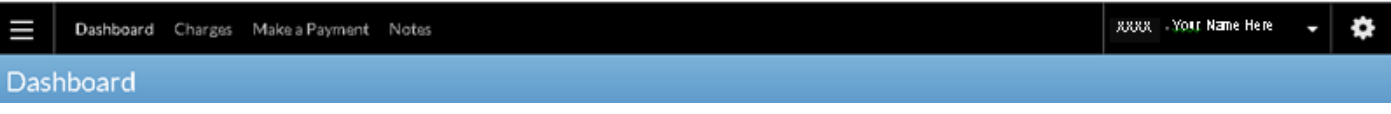

Next:

- 1. Click on the Icon to get a new menu
- 2. Select "Payment Settings/Saved Payment Info & AutoPay" from the list.
- 3. Click the Blue "Add" button to add a new payment method

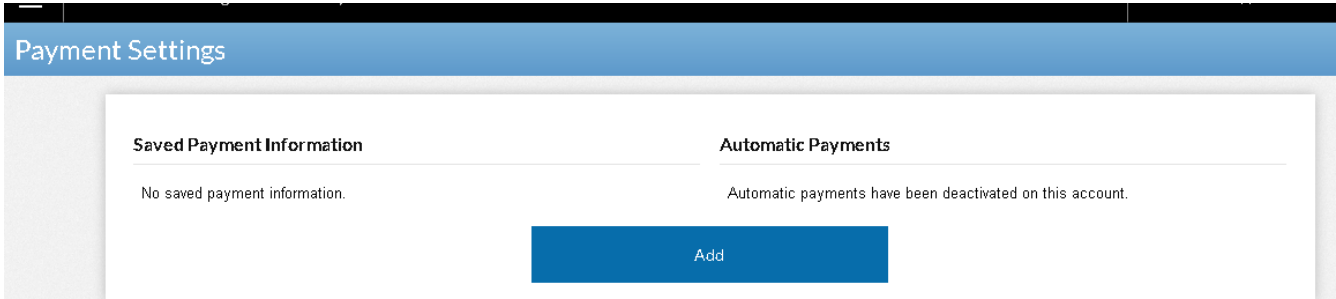

Note: "Account types" defaults to ACH - Checking as it is the first in the list of 4 choices. To select another payment choice (such as a credit card or debit card), please click the dropdown menu icon to the right of the word ACH – Checking.

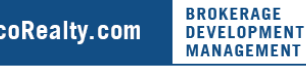

#### <span id="page-5-0"></span>Add Payment Method: Bank Account (Checking/Savings)

- 1) Start with the left hand side of the screen
- 2) Account Payment Type: ACH Checking/Savings
- 3) Choose either "ACH Checking" or "ACH Savings"
- 4) You will need your routing number and account number
- 5) Enter your Bank Account Number in "Account Number"
- 6) Enter your Bank Account Number again in "Confirm Account Number"
- 7) Enter your Bank Routing Number
- 8) Enter your First Name and Last Name

Note: If your lease is under a company and the bank account in the company name, split the name of the company between the first and last name fields

- 9) Enter the Billing Address associated with your Bank account
- 10) Continue to the right hand side of the screen
- 11)OPTIONAL: If you want to set up Auto Pay, you may do so here or else skip below to #12. For detailed instructions on setting up Auto Pay, go to page 10
- 12) REQUIRED: Click the "Terms & Conditions" check box on the right hand side to agree to terms.

You will not be able to proceed with making a payment or saving your Auto Payment information if you have not checked the "I agree to terms" checkbox to acknowledge the Terms and Conditions.

13)Click the blue "Save" Button to save your settings!

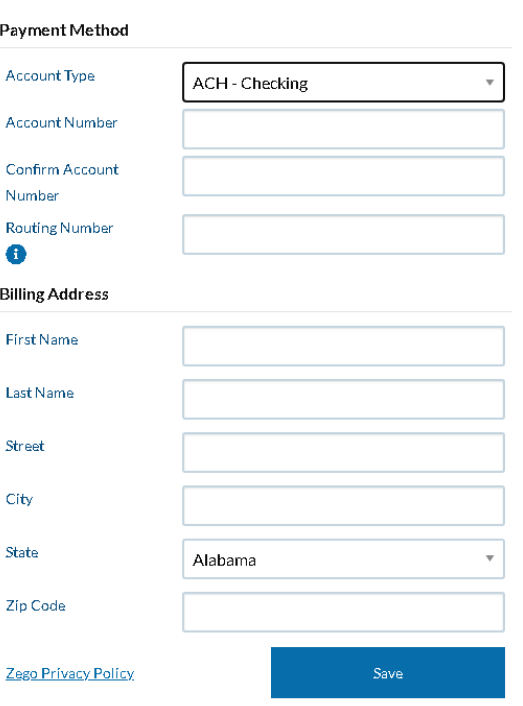

#### **Automatic Payments**

**D** 

Consider scheduling your payment at least one day in advance of its due date

Your saved payment information must be valid and current in order for your payments to succeed.

□ Enable your automatic payment

Cancel

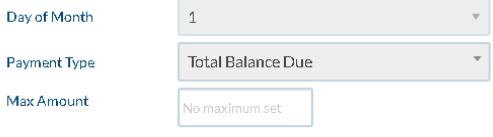

A convenience fee may be added to your payment amount

□ Please be advised that attempted chargebacks for Non-Fraudulent transactions

through the Zego Powered by PayLease system will be subject to criminal investigation and these individuals will be prosecuted to the fullest extent of the law

\*\* E-check Transactions: In the event that the bank for the account used above returns this transaction for Insufficient Funds, I will be assessed a \$25.00 NSF Fee.

**BROKERAGE** 

**DEVELOPMENT** 

**MANAGEMENT** 

3100-A Pullman St. 0:714.751.4420 **TricoRealty.com** Costa Mesa, CA 92626 F: 714.540.4579

#### <span id="page-6-0"></span>Add Payment Method: Credit Card

- 1) Start with the left hand side of the screen
- 2) Account Payment Type: Credit Card
- 3) Enter your Credit Card Number
- 4) Enter your Expiration Date
- 5) Enter your Cvv2 (3 or 4 digits)
- 6) Enter your First Name and Last Name

Note: If your lease is under a company and the bank account in the company name, split the name of the company between the first and last name fields

7) Enter the Billing Address associated with your Credit Card account

- 8) Continue to the right hand side of the screen
- 9) OPTIONAL: if you want to set up Auto Pay, you may do so here or else skip below to #10. For detailed instructions on setting up Auto Pay, go to page 10
- 10)REQUIRED: Click the "Terms & Conditions" check box on the right hand side to agree to terms.

You will not be able to proceed with making a payment or saving your Auto Payment information if you have not checked the "I agree to terms" checkbox to acknowledge the Terms and Conditions.

3100-A Pullman St.

Costa Mesa, CA 92626

11)Click the blue "Save" Button to **save** your settings!

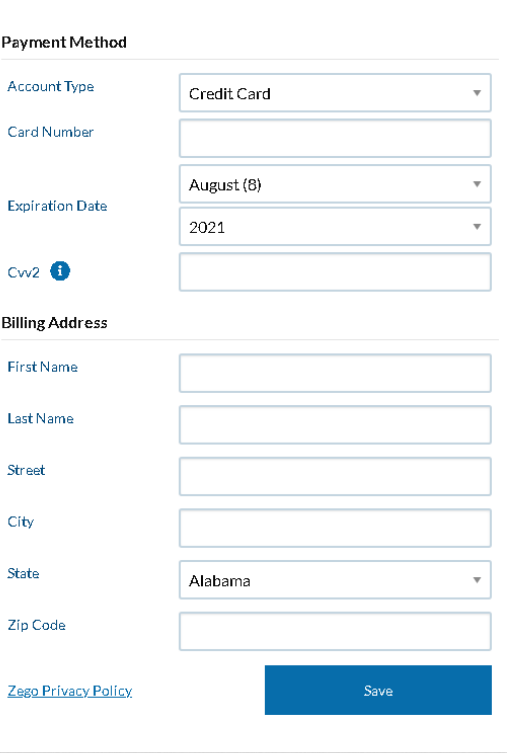

#### **Automatic Payments**

Consider scheduling your payment at least one day in advance of its due date.

Your saved payment information must be valid and current in order for your payments to succeed

#### □ Enable your automatic payment

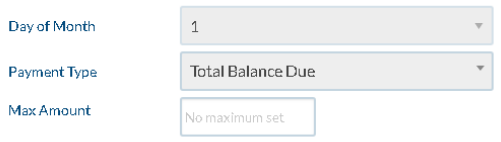

A convenience fee may be added to your payment amount.

 $\Box$  Please be advised that attempted chargebacks for Non-Fraudulent transactions

through the Zego Powered by PayLease system will be subject to criminal investigation and these individuals will be prosecuted to the fullest extent of the law

\*\* E-check Transactions: In the event that the bank for the account used above returns this transaction for Insufficient Funds, I will be assessed a \$25.00 NSF Fee.

Cance

0:714.751.4420

F: 714.540.4579

#### <span id="page-7-0"></span>Add Payment Method: Debit Card

- 1) Start on the left hand side of the screen
- 2) Account Payment Type: Debit Card
- 3) Enter your Debit Card Number
- 4) Enter your Expiration Date
- 5) Enter your Cvv2 (3 or 4 digits)
- 6) Enter your First Name and Last Name

Note: If your lease is under a company and the bank account in the company name, split the name of the company between the first and last name fields

7) Enter the Billing Address associated with your Debit Card account

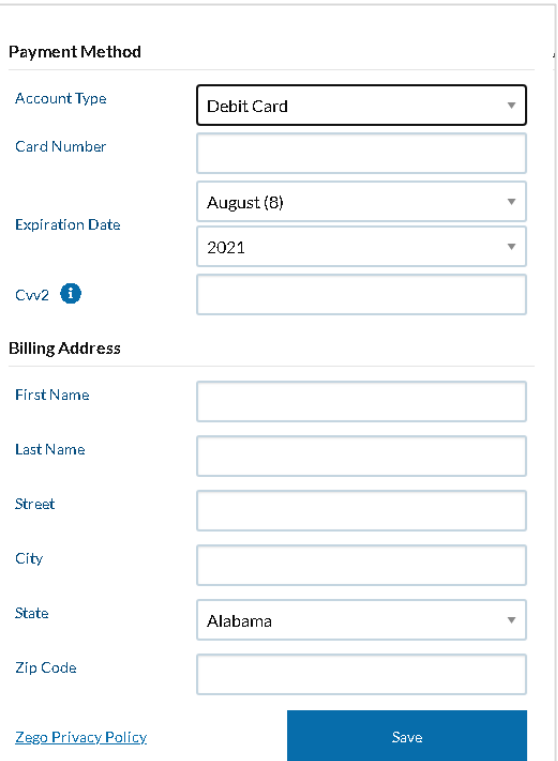

#### Automatic Payments

 $\overline{1}$ 

Consider scheduling your payment at least one day in advance of its due date

Your saved payment information must be valid and current in order for your payments to succeed.

O Enable your automatic payment

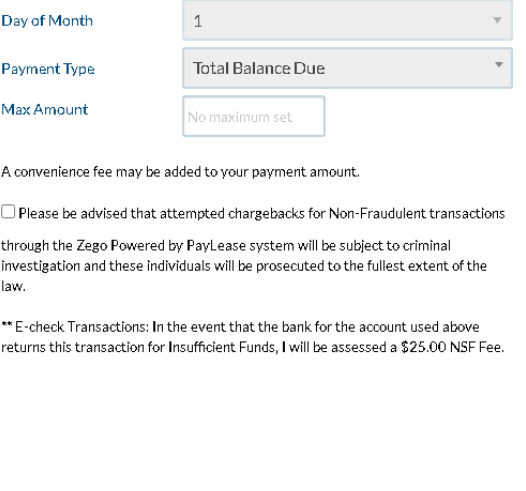

11)Click the blue "Save" Button to **save** your settings!

8) Continue to the right hand side of the screen

setting up Auto Pay, go to page 10

the right hand side to agree to terms.

the Terms and Conditions.

9) OPTIONAL: if you want to set up Auto Pay you do so

here or else skip below to #9. For detailed instructions on

You will not be able to proceed with making a payment or saving your Auto Payment information if you have not checked the "I agree to terms" checkbox to acknowledge

10)REQUIRED: Click the "Terms & Conditions" check box on

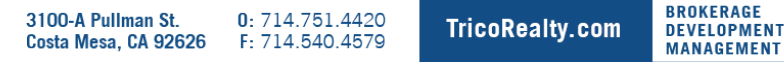

Cancel

## <span id="page-8-0"></span>**Q: How do I set up a Recurring Payment (AutoPay)?**

A: First go to the Payment Settings (Saved Payment Info & Auto Pay) in the Settings area.

You must first have your payment information entered. If you have **not** already set up your payment information, please go to the question "Where do I go to set up my Payment Information" on page 6. You will need to set up your Payment Method first before enabling Recurring Payment (AutoPay)

1. Click the Blue "Setup" button to on the right side next to Automatic Payments

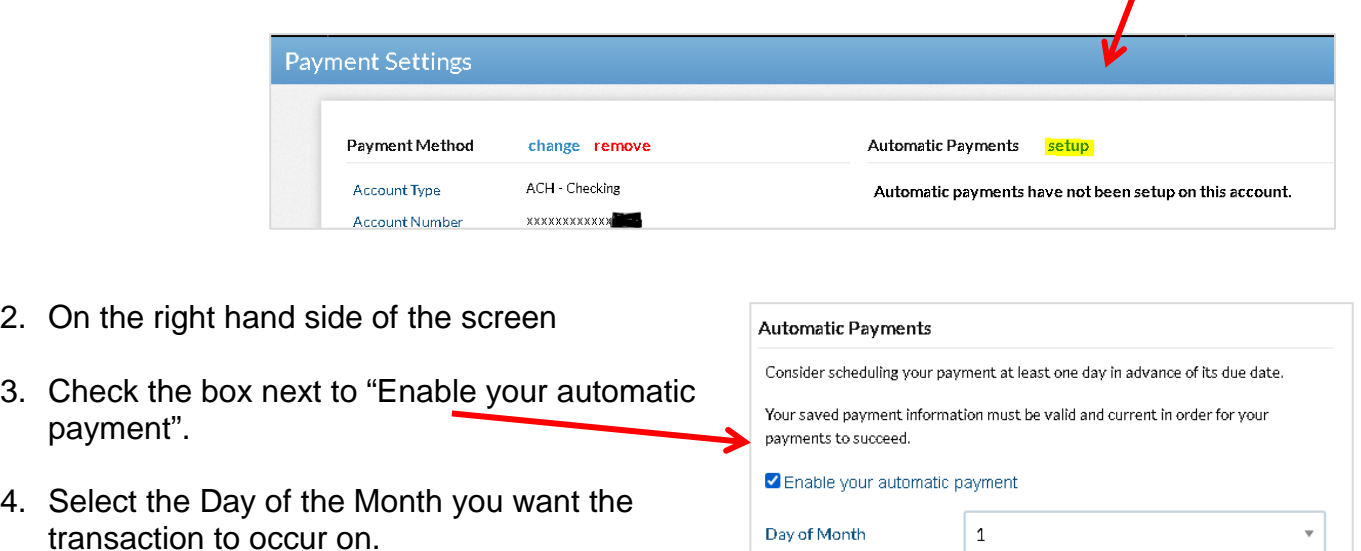

**Payment Type** Max Amount

- 5. Select the Payment Type:
	- Total Balance Due (default) Includes charges dated in the future
		- Current Balance Charges dated after specified Day of Month will be excluded
		- Specific (Other) Amount The specific amount you enter will only be paid, regardless of what is due

The payment will process around 2am on the Day of Month you have selected.

- 6. Max Amount is optional.
	- If you want to set a limit that the payment cannot go beyond, this is where you enter the number.
	- If you enter \$0.00, it will not pull money as it thinks the maximum is \$0.00/no money.
	- If you choose to enter a Max Amount, it will not adjust if you have a scheduled rent increase.

**Total Balance Due** 

.<br>No maximum set

- 7. Click the "Please be Advised" Disclaimer check box (\*required\*)
- 8. Click the blue Save Button to save your settings!

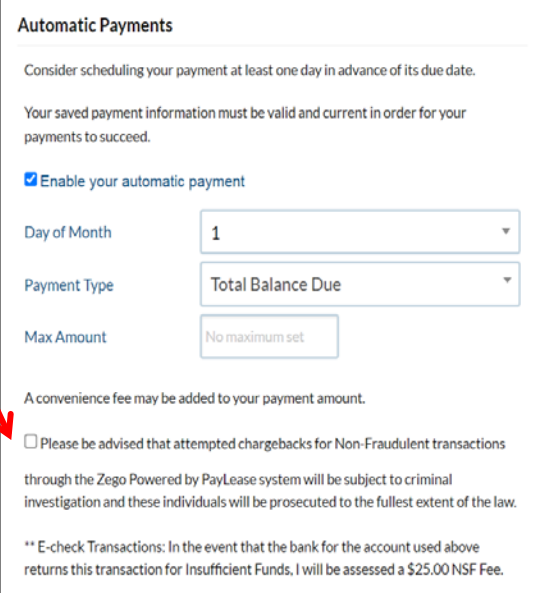

# <span id="page-9-0"></span>**Q: Where do I go to Edit/change up my saved Payment Information?**

A: Go to the Settings Icon (Gearbox if linked accounts/Dropdown if single account) from the Home Screen, then click on the "Payment Information" choice to get a new menu.

On the new screen:

- 1. Click on the blue "change" link to edit your payment information
- 2. Edit your information.
- 3. Click the blue "Save" link to save your save your changes **XXXXXXXXXXX**

#### **Payment Settings** Payment Method change remove ACH - Checking **Account Type Account Number XXXX Billing Address** Your Name Here **First Name** Last Name Your Name Here1234 Fake Property Street City Costa Mesa California State 92626 Zíp Code Zego Prívacy Polícy

## <span id="page-10-0"></span>**Q: Where do I go to make a one-time payment?**

A: From the Home Screen (Dashboard), there are 3 "make a payment" places:

- 1. In the Top Black Header, click "Make a Payment" link/tab.
- 2. In the Top Black Header, click the 3 horizontal bars on the left to bring up a menu and click "Make a Payment" on the new menu.
- 3. In the center of the screen where it says "Charges", click the blue "Make a Payment" blue button on the Home Screen (only appears if you have an Open Balance).

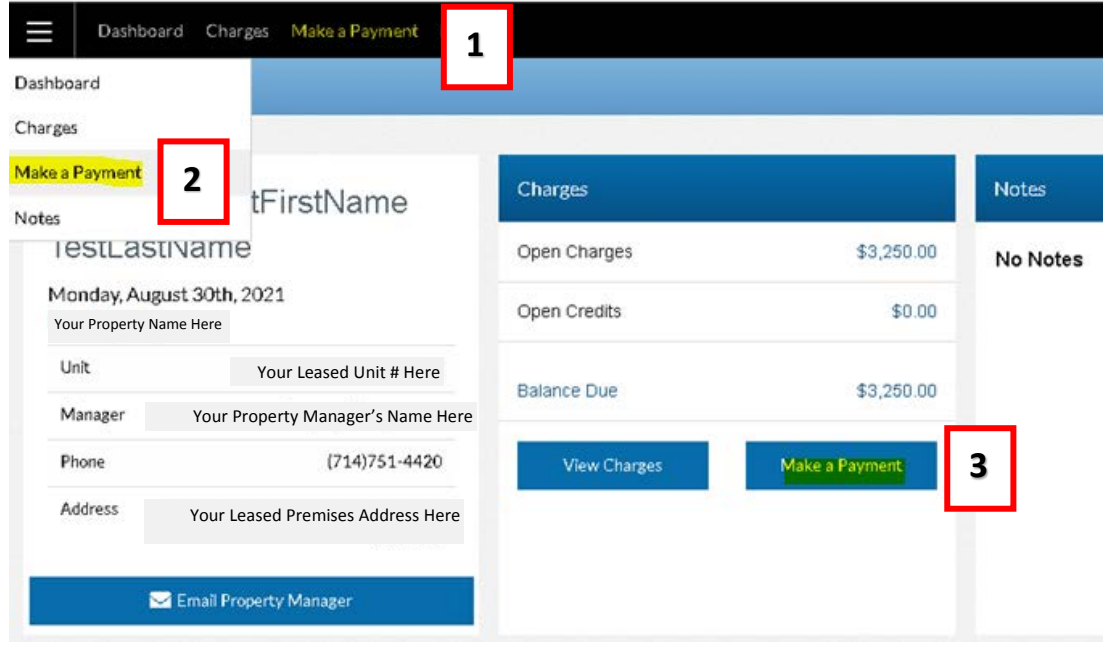

- 4. On the new screen, pick "Total Balance", "Current Balance", or "Other Amount"
- 5. Then click the blue "Continue" button.

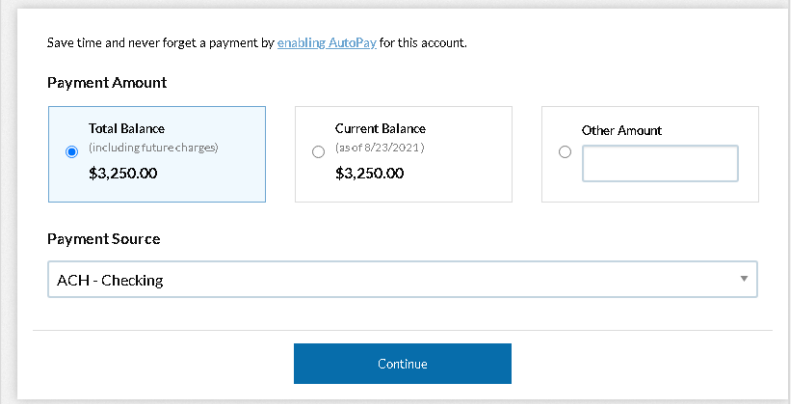

#### Note:

1) If you do not have a payment method saved you will be prompted to enter one now.

2) If you enter an amount in "Other Amount" that equals either the Total Balance or Current Balance Amount, it will not proceed as it thinks there is an error. Please only use Other Amount if you are writing in a different amount than the Dollar amounts already given under Total Balance and Current Balance.

#### 6. Review the information is correct

a. If you have selected a payment method that has a convenience fee, the amount will show in the Payment Summary on the right of the screen. If you decide you don't want to pay with that payment method, please back out of this screen and go to your Saved Payment methods to edit the saved payment method.

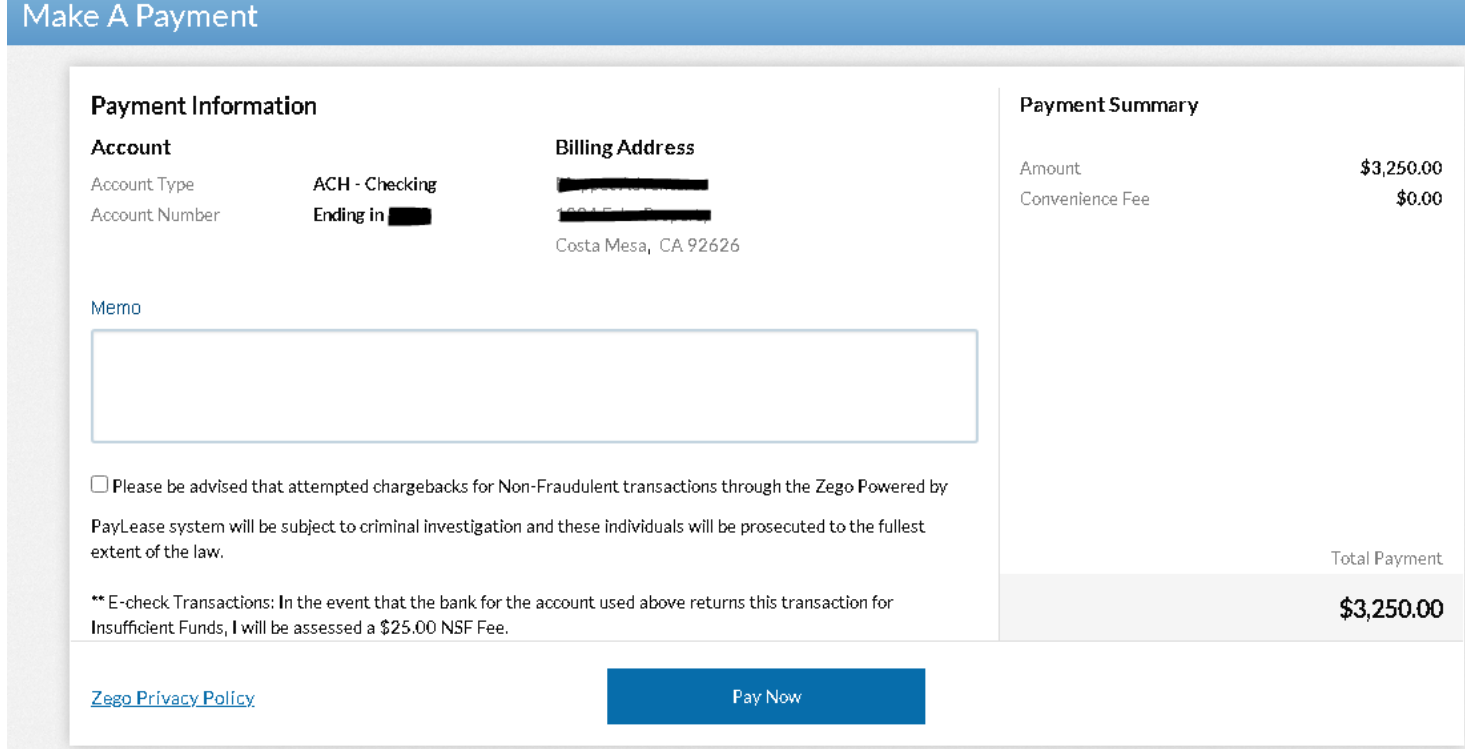

- 7. Memo Field (to Trico Realty) is Optional
- 8. REQUIRED Check the Disclaimer Checkbox next to "Please Be Advised…."
- 9. Click the Blue "Pay Now" button.

#### <span id="page-11-0"></span>**Q: Are there convenience fees to pay online?**

A: Fees depend on the Account Type selected.

- ACH Checking *or* ACH Savings: there is **no** convenience Fee.
- Debit Card: \$4.95 flat convenience fee
- Credit Card: 3.5% + \$0.95 convenience fee (Visa, Mastercard, Discover, and American Express)

# <span id="page-12-0"></span>**Q: Why did I get a message saying "Disclaimer Field is Required"?**

A: Where is this Disclaimer Field and what is it? You will not be able to proceed with your transaction if you have not checked the Disclaimer checkbox to acknowledge it. It can be found in the Saved Payment Information settings.

Please be advised that attempted chargebacks for Non-Fraudulent transactions

through the Zego Powered by PayLease system will be subject to criminal investigation and these individuals will be prosecuted to the fullest extent of the law.

\*\* E-check Transactions: In the event that the bank for the account used above returns this transaction for Insufficient Funds, I will be assessed a \$25.00 NSF Fee.

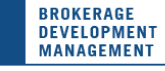

# <span id="page-13-0"></span>**General Questions**

#### <span id="page-13-1"></span>**Q: How can I check my Balance? (What do I owe this month?)**

A: From the Home Screen (Dashboard), there are 3 "make a payment" places:

- 1. In the Top Black Header, click "Charges" link/tab.
- 2. In the Top Black Header, click the 3 horizontal bars on the left to bring up a menu and click "Charges" on the new menu.
- 3. In the center of the screen where it says "Charges", click the blue "View Charges" blue button on the Home Screen (only appears if you have an Open Balance).

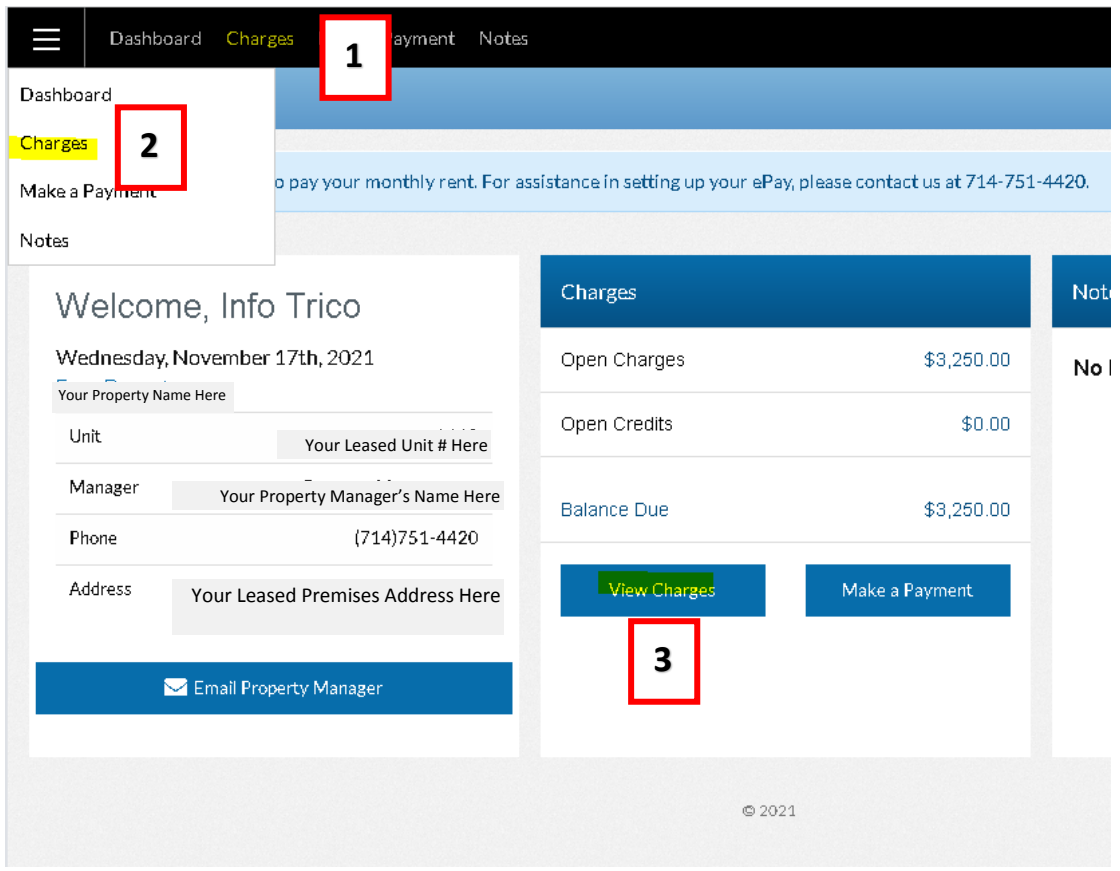

Note: If you do not have any open charges, no charges will appear in this section.

#### <span id="page-13-2"></span>**Q: Where do I go to find a copy of my Statement or a signed Lease Document?**

A: At the top of the screen, you will see a black header bar. Click on "Notes" in the Header. Click the checkbox for "All Dates".

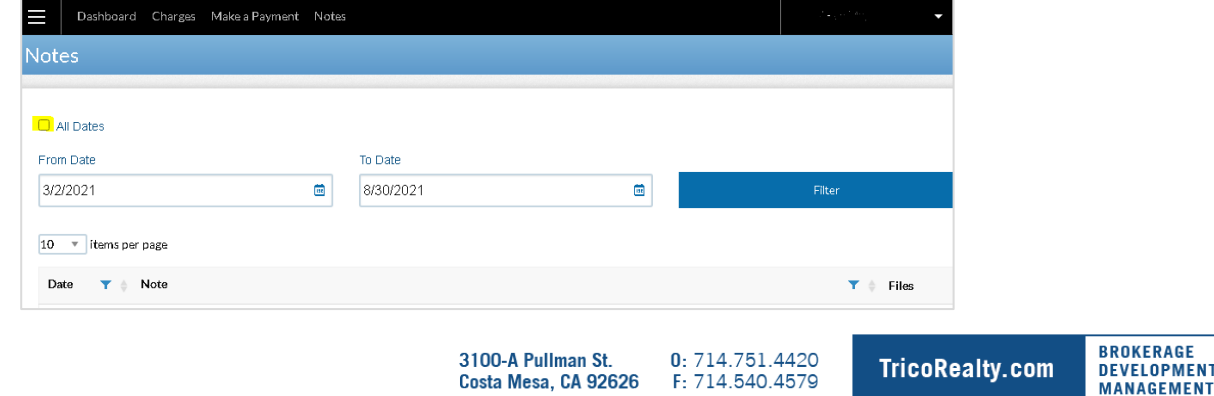

## <span id="page-14-0"></span>**Q: Where do I find a copy of an invoice (Electrical Usage, Repair/Rehab. Etc.)?**

A: At the top of the screen, you will see a black header bar. Click on "Notes" in the Header.

Click the checkbox for "All Date".

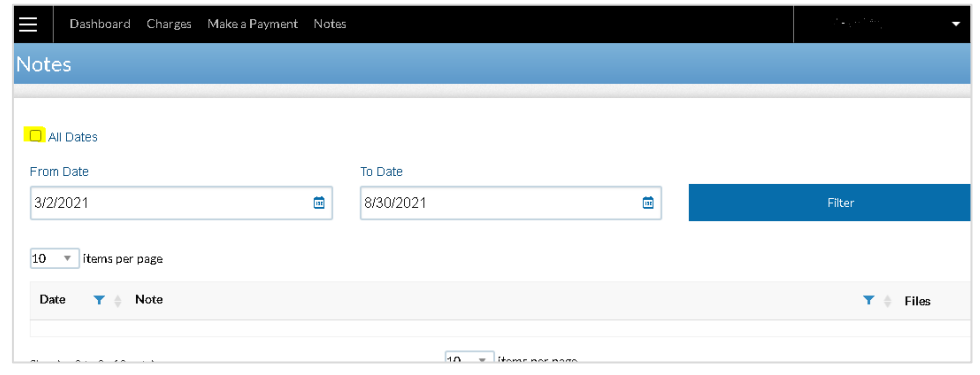

## <span id="page-14-1"></span>**Q: Where do I find a copy of my reconciliation (CAOE/CAM, Property Tax, &/or Property Insurance).**

A: At the top of the screen, you will see a black header bar. Click on "Notes" in the Header.

Click the checkbox for "All Date".

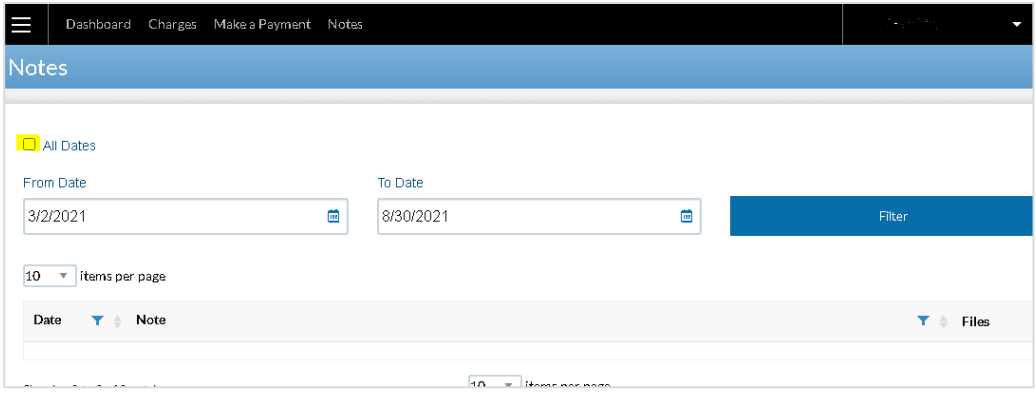

#### <span id="page-14-2"></span>**Q**: How do view my Transaction History?

A: Please email [info@tricorealty.com](mailto:info@tricorealty.com) requesting a copy of your Transaction History and we will email you a copy.

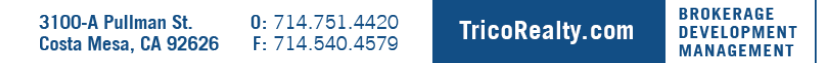